# **Β7.2 Ρομποτική**

### **Τι θα μάθουμε σήμερα:**

- Να γνωρίσουμε τη Ρομποτική
- Να προετοιμάσουμε και να γνωρίσουμε το Edison ρομπότ
- Να μεταφερόμαστε στο προγραμματιστικό περιβάλλον **EdScratch**
- Να μεταφορτώνουμε δοκιμαστικό πρόγραμμα από το **EdScratch** στο Edison ρομπότ
- Να γνωρίσουμε το προγραμματιστικό περιβάλλον **EdScratch**
- Να γνωρίσουμε τις ομάδες εντολών του **EdScratch**
- Να εκτελούμε το πρόγραμμα στο Edison ρομπότ
- Να αποθηκεύουμε το πρόγραμμα στο προγραμματιστικό περιβάλλον **EdScratch**
- Να ανοίγουμε ένα πρόγραμμα που έχουμε αποθηκεύσει προηγουμένως από το **EdScratch**.

# **1. Εισαγωγή στην Ρομποτική**

Το **Edison** είναι ένα μικρό προγραμματιζόμενο ρομπότ, συμβατό με τα προϊόντα της LEGO το οποίο θα σου διδάξει ηλεκτρονικά, προγραμματισμό και ρομποτική, με ένα διασκεδαστικό και συναρπαστικό τρόπο. Διαθέτει αισθητήρες, εξόδους και κινητήρες για να σε εισάγει στον θαυμαστό κόσμο της ρομποτικής.

Ο Brenton O'Brien, δημιουργός του **Edison ρομπότ**, αναφέρει ότι: «ένα ρομπότ είναι μια μηχανή που μπορεί να λειτουργεί αυτόνομα». Αυτό σημαίνει ότι, ένα ρομπότ μπορεί:

- (α) να σκέφτεται
- (β) να παίρνει αποφάσεις και
- (γ) να ενεργεί με βάση αυτές τις αποφάσεις.

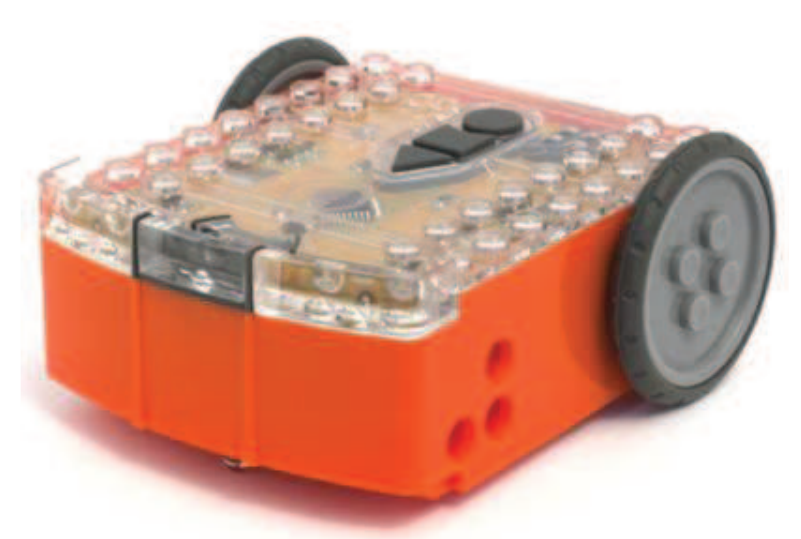

**Edison**: Το ρομπότ που είναι συμβατό με τα προϊόντα της LEGO

Κάποιοι άλλοι χρησιμοποιούν διαφορετικούς ορισμούς, αλλά εμείς θα κρατήσουμε τον πιο πάνω, γιατί είναι κατανοητός, απλός και αντιπροσωπεύει αυτά ακριβώς που θα μάθουμε «παίζοντας» με το **Edison ρομπότ**.

Η Ρομποτική δε θα ήταν δυνατή χωρίς τα ηλεκτρονικά.

Το **Edison ρομπότ** διαθέτει το δικό του ηλεκτρονικό κύκλωμα, το οποίο και μπορείτε να

δείτε μέσα από το διαφανές κάλυμμά του. Υπάρχουν αντιστάσεις, πυκνωτές, τρανζίστορ, κινητήρες και άλλα στοιχεία, μα το πιο σημαντικό ηλεκτρονικό κομμάτι του **Edison ρομπότ** είναι ο μικροελεγκτής του.

Ο μικροελεγκτής είναι «το μυαλό» του **Edison ρομπότ**. Είναι το κέντρο της «σκέψης» του. Ο μικροελεγκτής του **Edison ρομπότ** μοιάζει πολύ με το τσιπ του επεξεργαστή ενός Η/Υ, μόνο που είναι πολύ

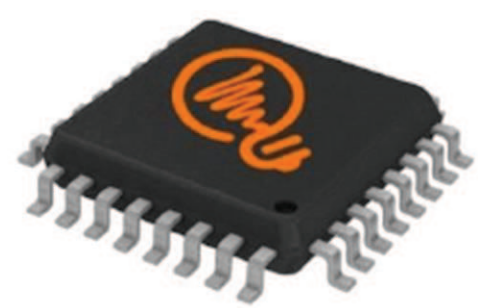

Ο μικροελεγκτής του **Edison** ρομπότ

μικρότερος. Και ακριβώς όπως ένα τσιπ επεξεργαστή σε έναν υπολογιστή, ο μικροελεγκτής του **Edison ρομπότ** «τρέχει» προγράμματα. Τα προγράμματα αυτά του επιτρέπουν να «σκέφτεται» και να λαμβάνει αποφάσεις για τη λειτουργία του.

Το **Edison ρομπότ** διαθέτει προγράμματα φορτωμένα στη μνήμη του, που ενεργοποιούνται καθώς το ρομπότ περνάει πάνω από ειδικά Barcodes.

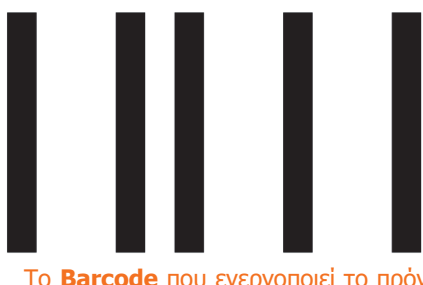

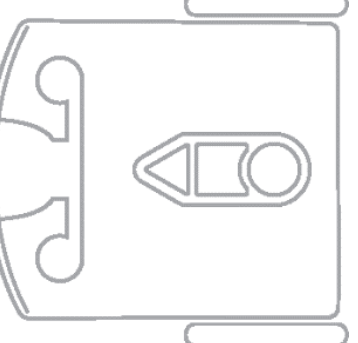

Το **Barcode** που ενεργοποιεί το πρόγραμμα του **Edison** ρομπότ για να ακολουθεί μία γραμμή

Ωστόσο, το πιο συναρπαστικό χαρακτηριστικό στο ρομπότ μας είναι ότι μπορούμε να δημιουργήσουμε **τα δικά μας προγράμματα**. Μπορούμε να του δώσουμε εντολές για τον τρόπο που θα σκέφτεται, πώς θα συμπεριφέρεται και πώς θα ανταποκρίνεται στο περιβάλλον του. Ο προγραμματισμός του είναι σχετικά εύκολος, έτσι για παράδειγμα το παρακάτω πρόγραμμα του μαθαίνει πώς θα ακολουθεί μία γραμμή.

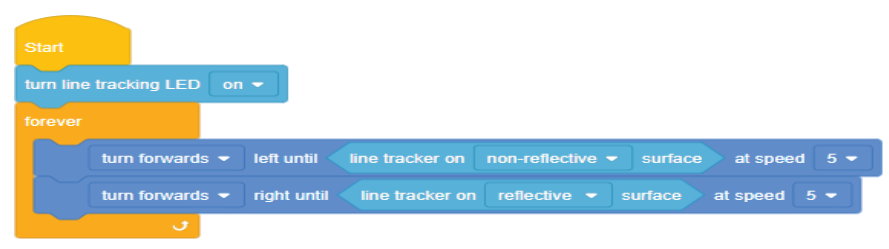

Ένα απλό πρόγραμμα μαθαίνει το **Edison** ρομπότ να ακολουθεί μία γραμμή

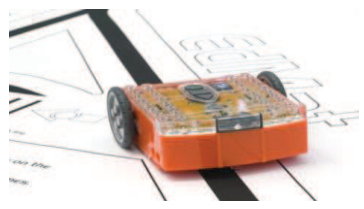

Το **Edison** ρομπότ ακολουθεί τη γραμμή

**Β.7 Αλγοριθμική Σκέψη, Προγραμματισμός και Σύγχρονες Εφαρμογές Πληροφορικής Β.7.Μ1-Μ6**

#### **2. Προετοιμασία του Edison ρομπότ**

Πρώτα ανοίγουμε το καπάκι της θήκης των μπαταριών και αφαιρούμε από το εσωτερικό του το καλώδιο μεταφόρτωσης **EdComm**.

Το καλώδιο μεταφόρτωσης **EdComm** χρησιμοποιείται για να μεταφορτώνουμε προγράμματα στο ρομπότ. Συνδέεται στην υποδοχή ακουστικών του υπολογιστή μας.

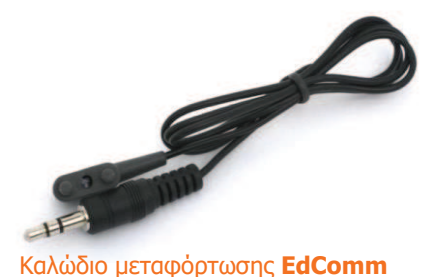

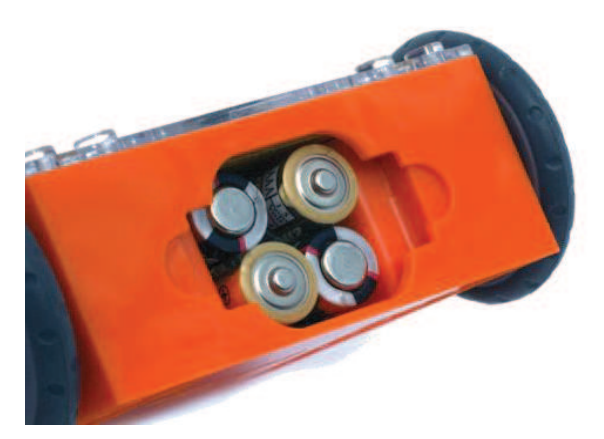

Η σωστή τοποθέτηση των μπαταριών

Μετά τοποθετούμε στο εσωτερικό του 4 μπαταρίες τύπου **AAA**. Προσέχουμε να είναι σωστά τοποθετημένες (+/-) και κλείνουμε το καπάκι.

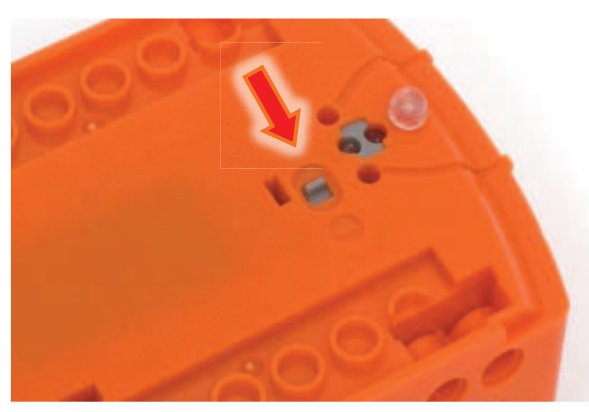

Σύρουμε το διακόπτη στο **On**

κάτω μέρος του, στο **On**. Το ρομπότ θα ανταποκριθεί αναβοσβήνοντας τα κόκκινα LED του.

Για να ενεργοποιηθεί το **Edison ρομπότ**, σύρουμε το διακόπτη που βρίσκεται στο

# **3. Ξεκινώντας με το Edison ρομπότ**

Πριν ξεκινήσουμε να χρησιμοποιούμε το **Edison ρομπότ** θα πρέπει να κάνουμε τις πιο κάτω ενέργειες:

- (1) να το γνωρίσουμε
- (2) να επισκεφτούμε την ιστοσελίδα του **EdScratch** και
- (3) να ελέγξουμε ότι όλα λειτουργούν και ότι δεν υπάρχει κάποιο πρόβλημα μεταφορτώνοντας ένα δοκιμαστικό πρόγραμμα.

**Β.7.Μ1-Μ6 Β.7 Αλγοριθμική Σκέψη, Προγραμματισμός και Σύγχρονες Εφαρμογές Πληροφορικής** 3.1 Γνωρίζοντας το Edison ρομπότ

Για να χρησιμοποιήσουμε το **Edison ρομπότ** θα πρέπει να γνωρίζουμε που είναι οι αισθητήρες του και τι κάνουν τα 3 κουμπιά του.

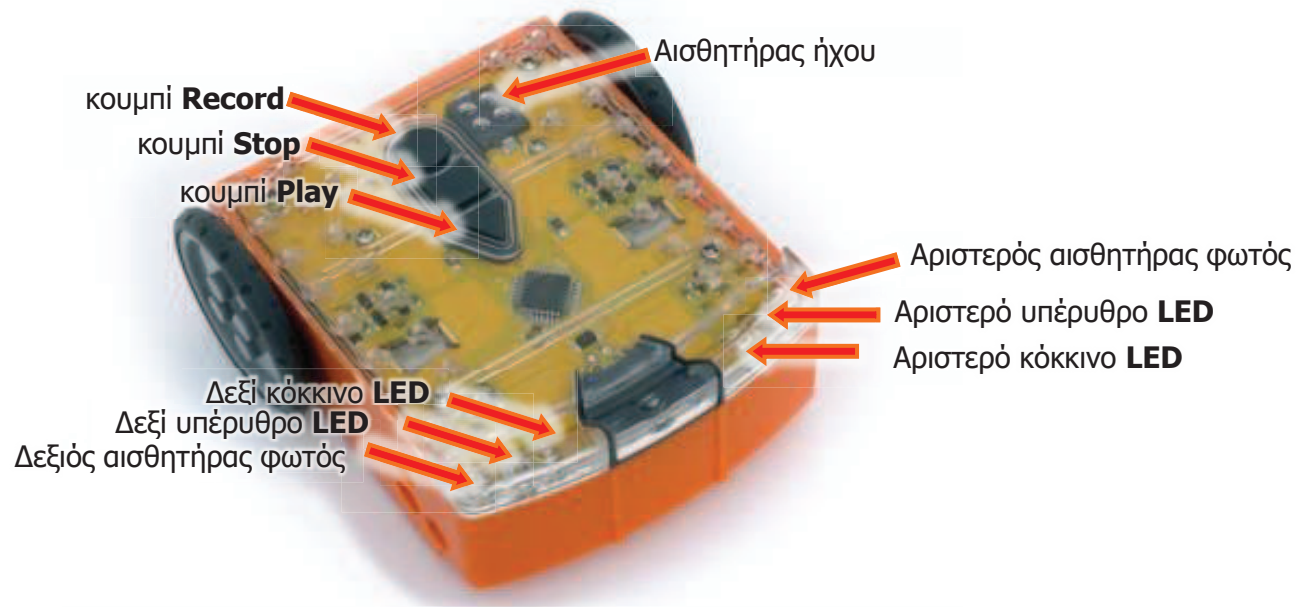

Οι αισθητήρες και τα κουμπιά του **Edison** ρομπότ

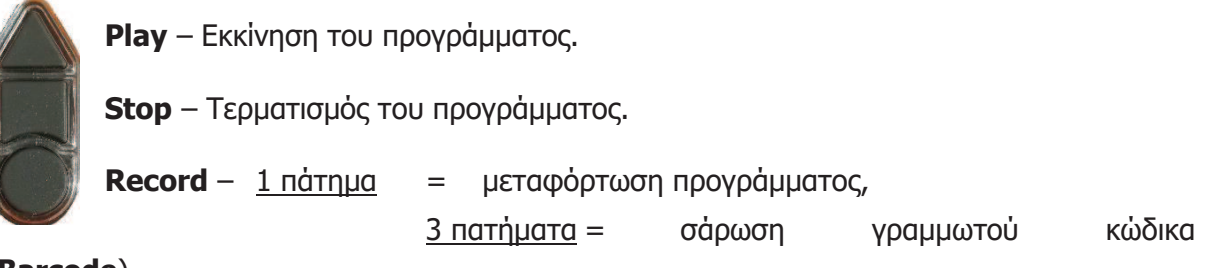

# (**Barcode**).

Ο αισθητήρας ανίχνευσης γραμμής του **Edison ρομπότ** αποτελείται από δύο μέρη:

- · ένα κόκκινο LED
- · και ένα αισθητήρα φωτός.

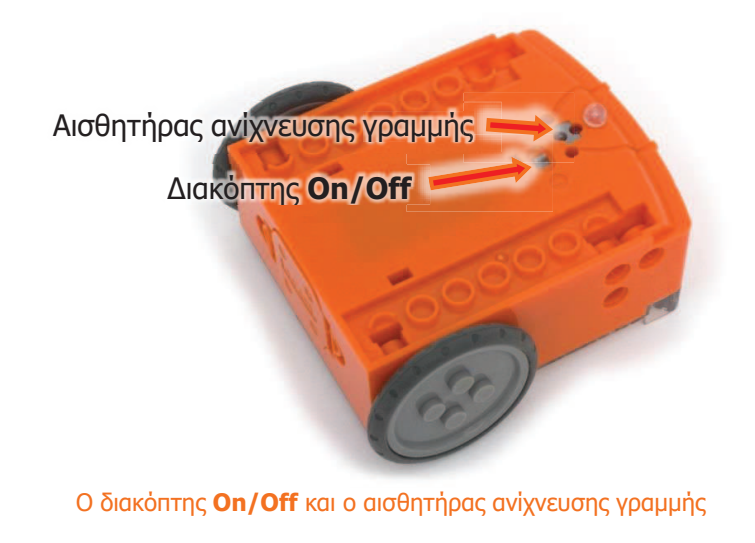

Ο αισθητήρας ανίχνευσης γραμμής διαβάζει ειδικούς γραμμωτούς κώδικες για να ενεργοποιήσει προ εγκατεστημένα προγράμματα.

Το κόκκινο LED φωτίζει την πίστα και εφόσον αυτή είναι άσπρη, το φως ανακλάται και ο αισθητήρας ανιχνεύει μεγάλη ένταση φωτός. Αντίθετα, εάν η πίστα είναι μαύρη, το φως δεν ανακλάται και ο αισθητήρας ανιχνεύει μικρή ένταση.

### **Β.7 Αλγοριθμική Σκέψη, Προγραμματισμός και Σύγχρονες Εφαρμογές Πληροφορικής Β.7.Μ1-Μ6** 3.2 Η ιστοσελίδα του EdScratch

Το προγραμματιστικό περιβάλλον **EdScratch** είναι διαθέσιμο μόνο ONLINE και μπορούμε να το χρησιμοποιήσουμε αφού επισκεφτούμε την ιστοσελίδα με διεύθυνση https://www.edscratchapp.com.

# 3.3 Μεταφόρτωση δοκιμαστικού προγράμματος στο Edison ρομπότ

Ενεργοποιούμε πρώτα την εφαρμογή φυλλομετρητή ιστού της επιλογής μας και μεταφερόμαστε στην ιστοσελίδα με διεύθυνση https://www.edscratchapp.com.

Από το κάνουμε κλικ στην επιλογή **Load Demos** και επιλέγουμε για να ανοίξουμε το δοκιμαστικό πρόγραμμα **Test\_program** όπου και θα δούμε στη συνέχεια την πιο κάτω εικόνα:

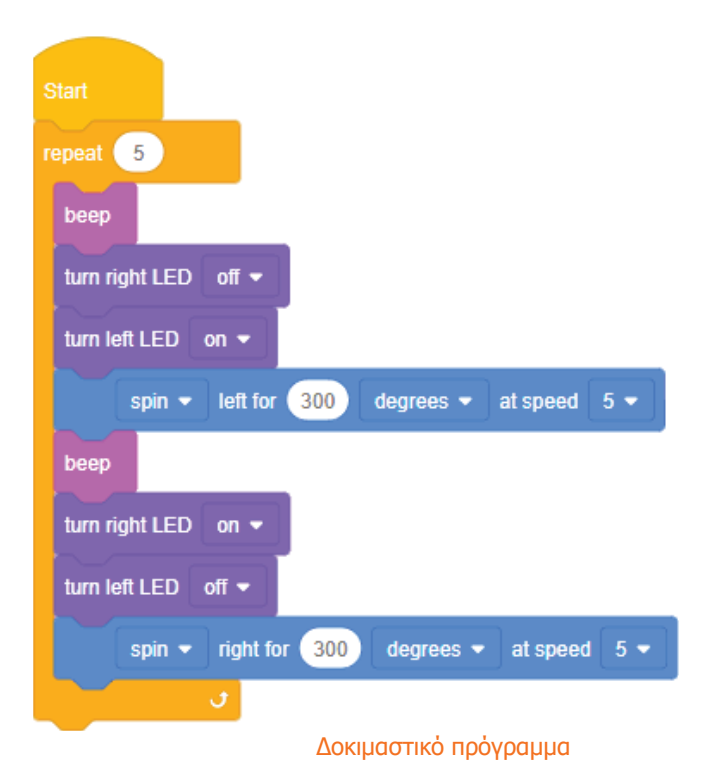

Το ρομπότ διαβάζει κάθε εντολή μία προς μία με τη σειρά προς τα κάτω η οποία εντολή λέει στο ρομπότ τι να κάνει

Μετά συνδέουμε τη μια άκρη του καλωδίου μεταφόρτωσης **EdComm** στη **θύρα των ακουστικών** του υπολογιστή μας αφού πρώτα όμως αυξήσουμε την ένταση της φωνής στη μέγιστη δυνατή τιμή.

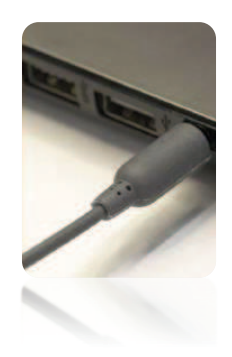

Εάν το λειτουργικό σύστημα μας είναι τα **Microsoft Windows 10** τότε ελέγχουμε εάν είναι επιλεγμένο το **Disable all enhancements** (Απενεργοποίηση όλων των εφέ ήχου). Για να το βρούμε, ανοίγουμε το **Control Panel** (Πίνακας Ελέγχου) και ακολουθούμε τα βήματα που φαίνονται πιο κάτω:

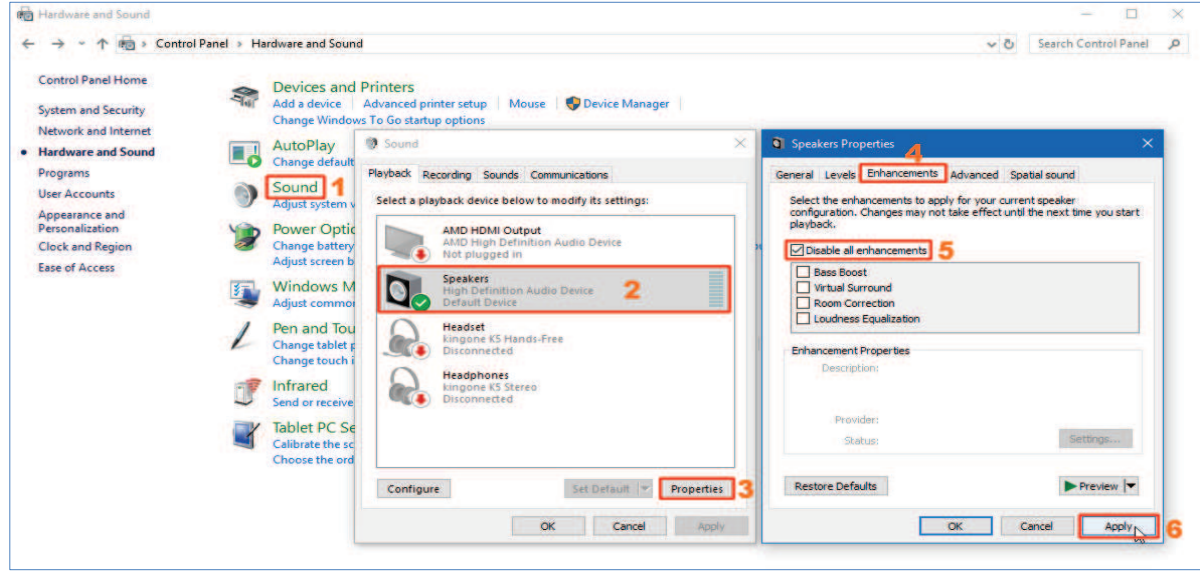

Απενεργοποίηση όλων των εφέ ήχου στα Windows 10

Ακολούθως, συνδέουμε την άλλη άκρη του καλωδίου μεταφόρτωσης **EdComm** στο **ρομπότ** μας και ακολουθούμε τα πιο κάτω βήματα:

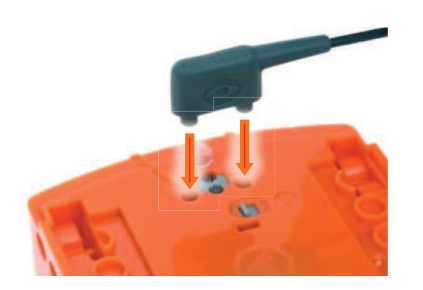

- (1) Στο πάνω μέρος του ρομπότ μας πατούμε μόνο 1 φορά το στρογγυλό κουμπί εγγραφής (**Record**).
- (2) Στο προγραμματιστικό περιβάλλον **EdScratch** κάνουμε κλικ στην επιλογή **> Program Edison** και μετά στην επιλογή **Program Edison** για να μεταφορτώσουμε το πρόγραμμα στο ρομπότ μας.
- (3) Στο πάνω μέρος του ρομπότ μας πατούμε μόνο 1 φορά το <u>τρίγωνο</u> κουμπί εκκίνησης (**Play**) για να εκτελέσουμε το πρόγραμμα.

Το ρομπότ θα εκτελέσει το πρόγραμμα και θα στρίβει αριστερά και δεξιά, αναπαράγοντας ήχο και αναβοσβήνοντας τα φώτα του.

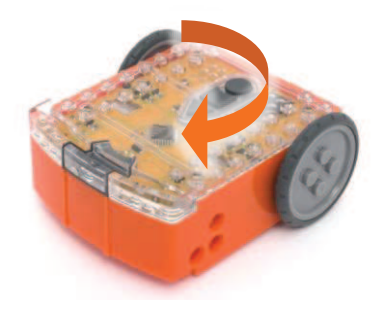

# **Β.7 Αλγοριθμική Σκέψη, Προγραμματισμός και Σύγχρονες Εφαρμογές Πληροφορικής Β.7.Μ1-Μ6**

#### **4. Γνωριμία με το προγραμματιστικό περιβάλλον EdScratch**

Πριν ασχοληθούμε με τον προγραμματισμό του **Edison ρομπότ** θα πρέπει πρώτα να γνωρίσουμε το προγραμματιστικό περιβάλλον **EdScratch**.

Ενεργοποιούμε την εφαρμογή φυλλομετρητή ιστού της επιλογής μας και μεταφερόμαστε στην ιστοσελίδα με διεύθυνση https://www.edscratchapp.com.

Παρακάτω φαίνεται η βασική οθόνη του προγραμματιστικού περιβάλλοντος **EdScratch**.

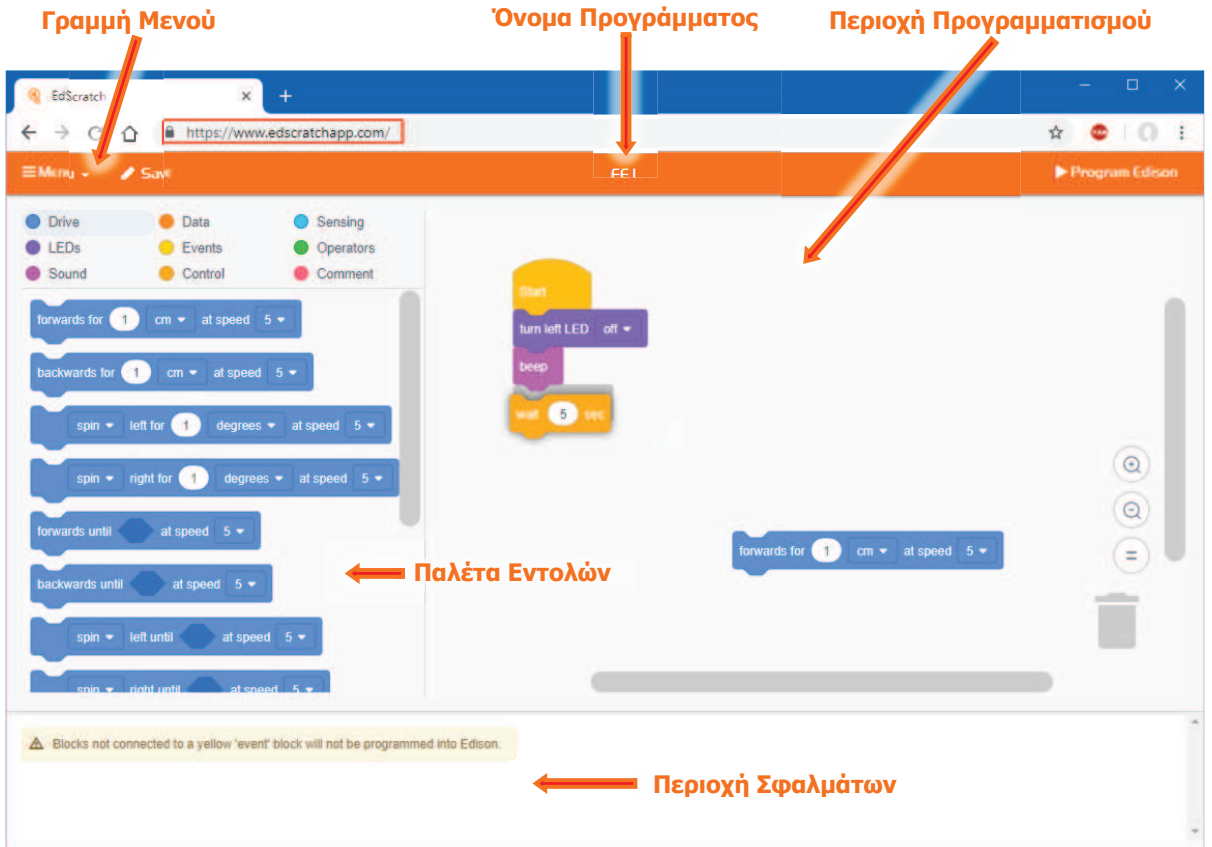

Για να αρχίσουμε να προγραμματίζουμε, παίρνουμε εντολές από την **Παλέτα Εντολών** που βρίσκεται αριστερά και τις σύρουμε στην **Περιοχή Προγραμματισμού**. Προσέχουμε όμως όλες τις εντολές να τις ενώνουμε τη μια κάτω από την άλλη πάντοτε όμως με πρώτη την

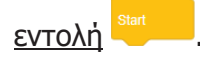

Επιλέγουμε μία εντολή για να προσαρμόσουμε τις ρυθμίσεις της και να καθορίσουμε πώς θα ανταποκρίνεται το **Edison ρομπότ**.

Στην **Περιοχή Σφαλμάτων** υπάρχουν δύο ειδών προειδοποιήσεις σφαλμάτων:

- (α) Η Κίτρινη Προειδοποίηση η οποία δεν είναι τόσο σημαντική και το πρόγραμμα **θα δουλέψει** και
- (β) Η Κόκκινη Προειδοποίηση η οποία είναι πολύ σημαντική και το πρόγραμμα **δεν θα δουλέψει**.

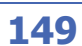

**Β.7.Μ1-Μ6 Β.7 Αλγοριθμική Σκέψη, Προγραμματισμός και Σύγχρονες Εφαρμογές Πληροφορικής**

4.1 Οι ομάδες εντολών του EdScratch

Υπάρχουν οι πιο κάτω 9 **ομάδες εντολών** στο προγραμματιστικό περιβάλλον **EdScratch**:

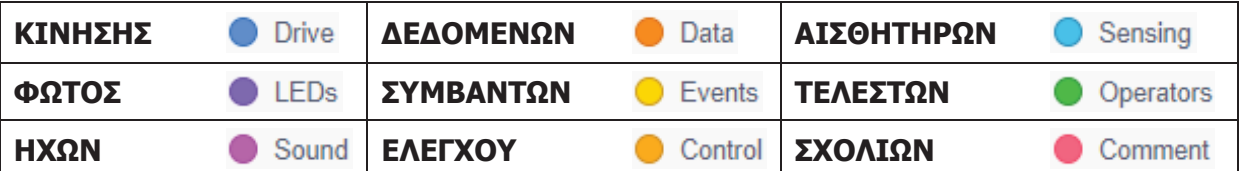

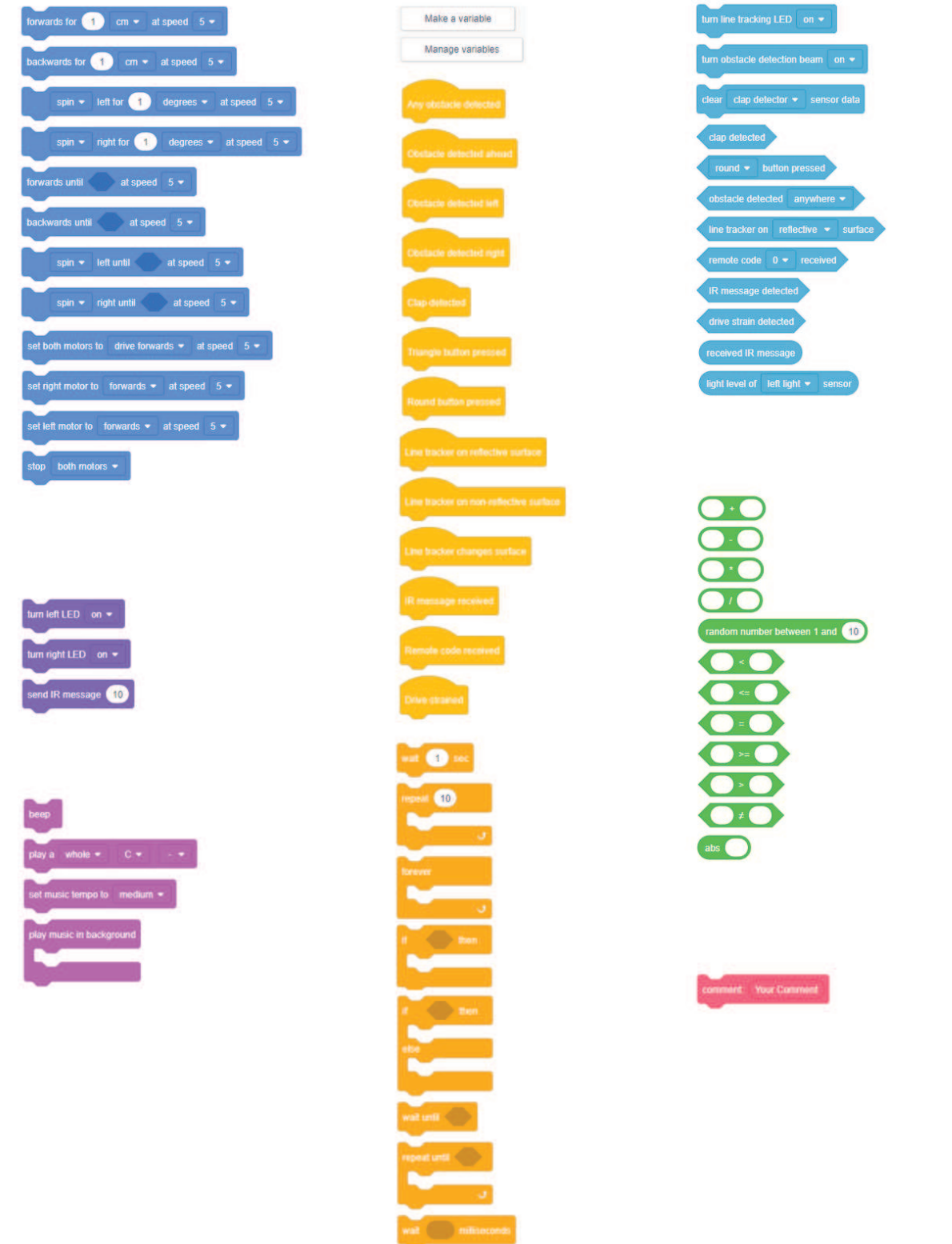

**5. Προγραμματισμός με γραμμωτό κώδικα (Barcode)** 

Για να διαβάσει το **Edison ρομπότ** τον γραμμωτό κώδικα ακολουθούμε τα πιο κάτω βήματα:

- (1) Τοποθετούμε το ρομπότ πάνω στο βέλος, στραμμένο προς τον γραμμωτό κώδικα.
- (2) Στο πάνω μέρος του ρομπότ μας πατούμε 3 φορές το στρογγυλό κουμπί εγγραφής (**Record**).
- (3) Το ρομπότ θα κινηθεί μπροστά σαρώνοντας τον γραμμωτό κώδικα.
- (4) Στο πάνω μέρος του ρομπότ μας πατούμε μόνο 1 φορά το τρίγωνο κουμπί εκκίνησης (**Play**) για να εκτελέσουμε το πρόγραμμα.

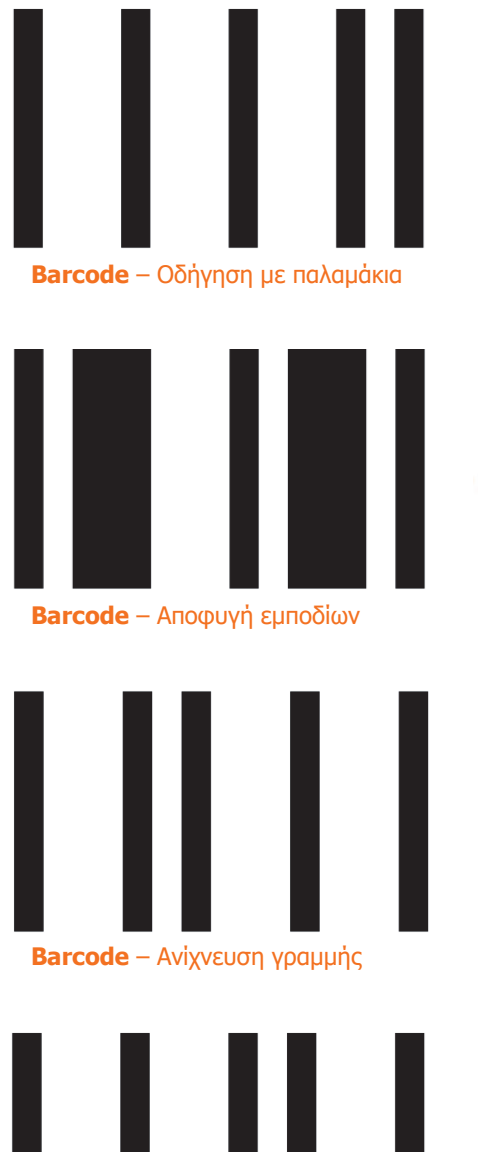

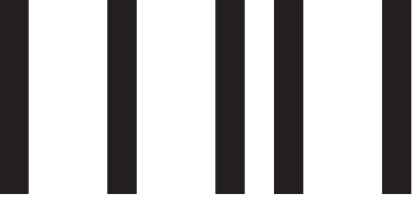

**Barcode** – Ακολουθώντας το φως

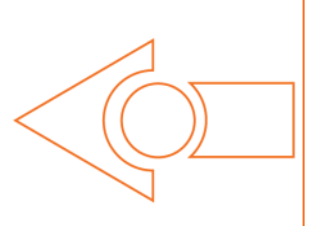

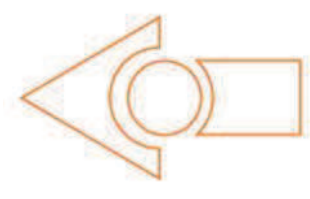

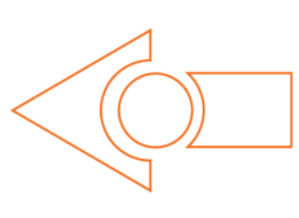

Χτυπήστε παλαμάκια κοντά στο Edison. Θα στρίψει δεξιά. Τώρα χτυπήστε δύο παλαμάκια και το Edison θα κινηθεί μπροστά 30εκ. Επίσης, δοκιμάστε να χτυπήσετε το Edison με το δάκτυλό σας, μία και μετά δύο φορές. Το Edison έχει έναν αισθητήρα ήχου και τον χρησιμοποιεί για να αντιδρά στα παλαμάκια.

Το Edison θα πλησιάζει ένα εμπόδιο και μετά θα στρίβει για να αποφύγει την πρόσκρουση. Το Edison χρησιμοποιεί υπέρυθρο φως για να ανιχνεύσει εμπόδια στη διαδρομή του.

Τοποθετήστε το Edison στη μία πλευρά της γραμμής σας, (1.5εκ πλατιά) ώστε ο αισθητήρας ανίχνευσης γραμμής να είναι σε λευκή επιφάνεια και δείτε το Edison να ακολουθεί τη γραμμή. Για να ανιχνεύσει τη γραμμή το Edison κάνει τα εξής. Όταν είναι εκτός γραμμής, στρίβει δεξιά για να μπει στη γραμμή. Όταν είναι πάνω στη γραμμή, στρίβει αριστερά για να βγει εκτός γραμμής. Αυτό έχει ως αποτέλεσμα να τρεκλίζει στα όρια της γραμμής.

Θα χρειαστείτε ένα φακό και μία επίπεδη επιφάνεια σε ένα σκοτεινό ή ημισκοτεινό χώρο. Πατήστε το κουμπί Play (τρίγωνο) και σημαδέψτε το Edison με το φακό. Μόλις δει τη φωτεινή πηγή θα κατευθυνθεί προς αυτή. Μετακινώντας τον φακό μπορείτε να οδηγήσετε το Edison.

# **Β.7.Μ1-Μ6 Β.7 Αλγοριθμική Σκέψη, Προγραμματισμός και Σύγχρονες Εφαρμογές Πληροφορικής** 5.1 Βαθμονόμηση του συστήματος ανίχνευσης εμποδίων (Obstacle Calibration)

Μπορούμε να ελέγξουμε την ευαισθησία του **συστήματος ανίχνευσης εμποδίων** του ρομπότ μας. Κάνοντάς το περισσότερο ευαίσθητο, το ρομπότ μας, μπορεί να ανιχνεύει εμπόδια από πιο μακριά, ενώ κάνοντάς το λιγότερο ευαίσθητο θα ανιχνεύει εμπόδια σε πολύ κοντινή απόσταση.

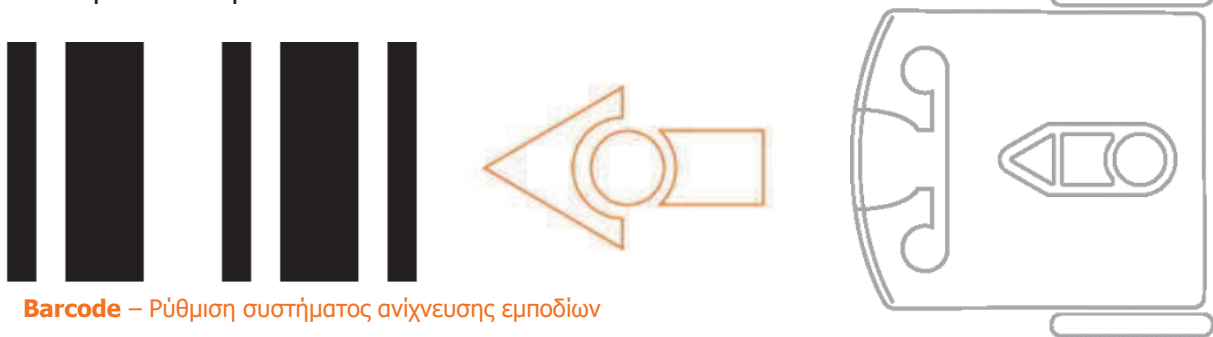

Για να ορίσουμε τη Μέγιστη Ευαισθησία (**Maximum Sensitivity**) του ρομπότ μας στην ανίχνευση εμποδίων ακολουθούμε τα πιο κάτω:

- (1) Βάζουμε πρώτα το ρομπότ μας να σαρώσει τον γραμμωτό κώδικα. Αφαιρούμε στη συνέχεια όλα τα εμπόδια από μπροστά του.
- (2) Στο πάνω μέρος του ρομπότ μας πατούμε μόνο 1 φορά το τρίγωνο κουμπί εκκίνησης (**Play**) για να μπει το ρομπότ σε κατάσταση ρύθμισης και να ρυθμίσουμε πρώτα την ευαισθησία ανίχνευσης της **αριστερής πλευράς** του ρομπότ μας.
- (3) Πατούμε επαναλαμβανόμενα το τρίγωνο κουμπί εκκίνησης (**Play**) για **αύξηση της ευαισθησίας** ώσπου να τρεμοπαίζει το αριστερό κόκκινο LED.
- (4) Πατούμε επαναλαμβανόμενα το στρογγυλό κουμπί εγγραφής (**Record**) για **μείωση της ευαισθησίας** ώσπου το αριστερό κόκκινο LED να σταματήσει να τρεμοπαίζει.
- (5) Στο πάνω μέρος του ρομπότ μας πατούμε μόνο 1 φορά το τετράγωνο κουμπί τερματισμού (**Stop**) για να ρυθμίσουμε την ευαισθησία ανίχνευσης της **δεξιάς πλευράς** του ρομπότ μας.
- (6) Πατούμε επαναλαμβανόμενα το τρίγωνο κουμπί εκκίνησης (**Play**) για **αύξηση της ευαισθησίας** ώσπου να τρεμοπαίζει το δεξιό κόκκινο LED. Πατούμε επαναλαμβανόμενα το στρογγυλό κουμπί εγγραφής (**Record**) για **μείωση της ευαισθησίας** ώσπου το δεξιό κόκκινο LED να σταματήσει να τρεμοπαίζει.
- (7) Στο πάνω μέρος του ρομπότ μας πατούμε μόνο 1 φορά το τετράγωνο κουμπί τερματισμού (**Stop**) για να ολοκληρωθεί έτσι η ρύθμισή (βαθμονόμησή) μας.

Μπορούμε επίσης να ορίσουμε εμείς την απόσταση από την οποία θα ανιχνεύονται τα εμπόδια δηλαδή, Προσαρμοσμένη Ευαισθησία (**Custom Sensitivity**) τοποθετώντας ένα εμπόδιο μπροστά από το ρομπότ μας και επαναλαμβάνοντας τα βήματα από το **1** έως **6** όπως πιο πάνω.